1

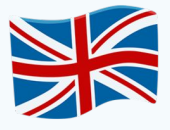

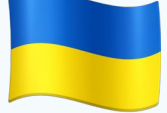

**Button | Кнопка Label Напис Rename Перейменувати Delete Видалити Screen Екран Set Встановити Title Заголовок Component Компонент**

## **Запускаємо AppInventor**

**AppInvenor -** це середовище, в якому можна розробляти додатки для смартфонів з ОС **Android**

**і**

Щоб це робити, не потрібно нічого завантажувати. Достатньо мати обліковий запис у Google.

**i**

Переходимо за посиланням: http://appinventor.mit.edu

### Натискаємо на кнопку **Create Apps/Створити Додатки <sup>2</sup>**

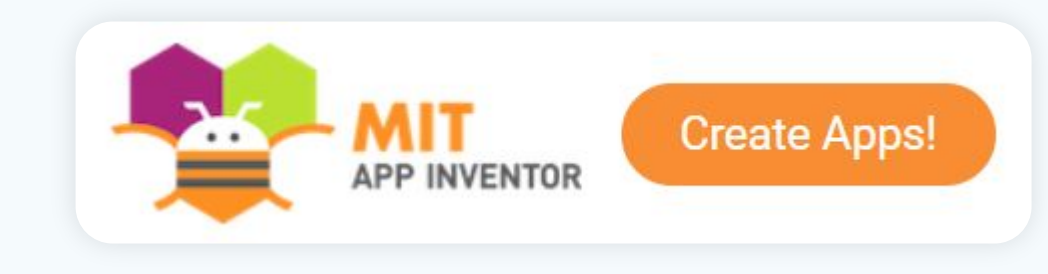

 $\overline{\mathbf{2}}$ 

## **Запускаємо AppInventor**

Вводимо емейл та пароль, або обираємо один з облікових записів зі списку

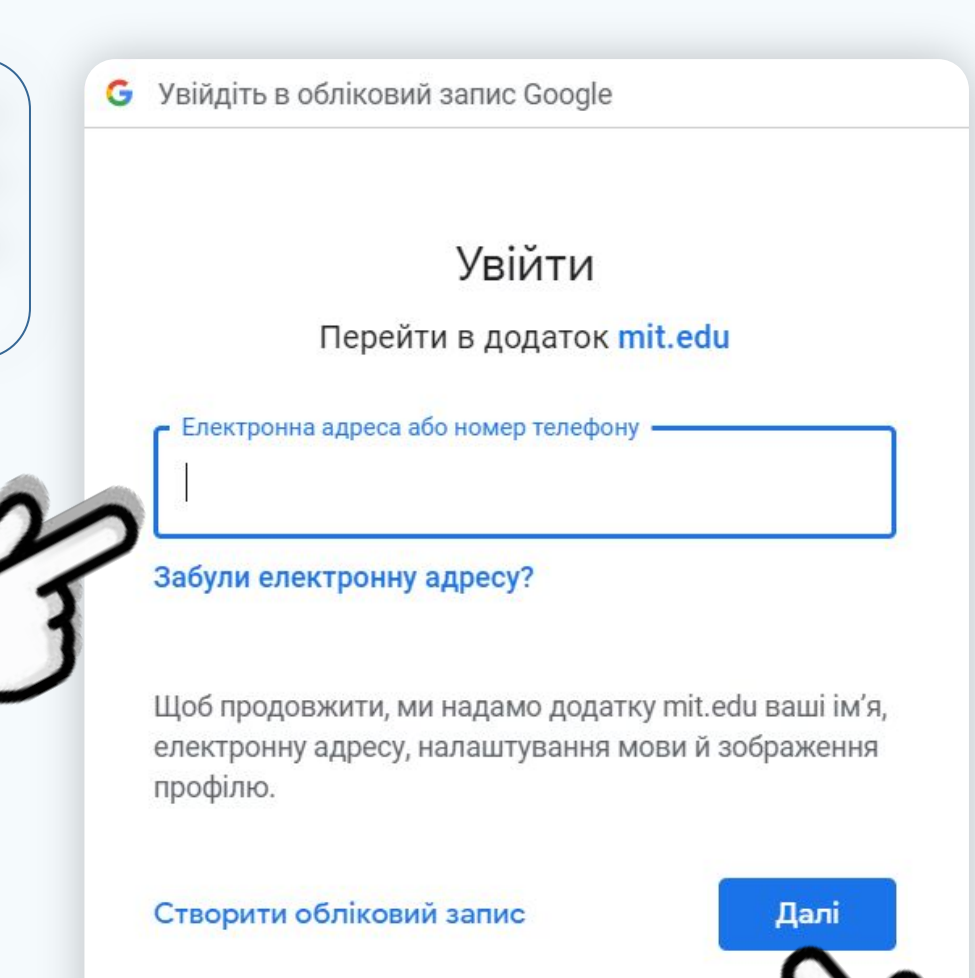

**3**

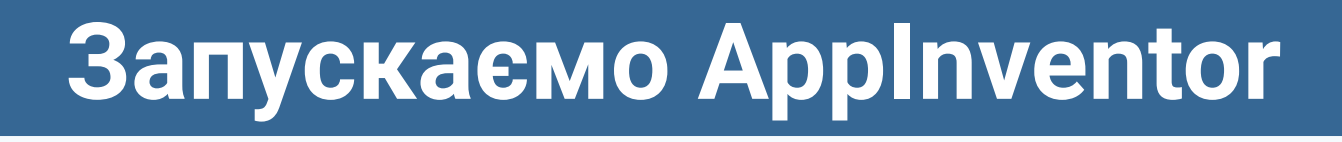

Після успішного входу ми повинні побачити наступну сторінку:

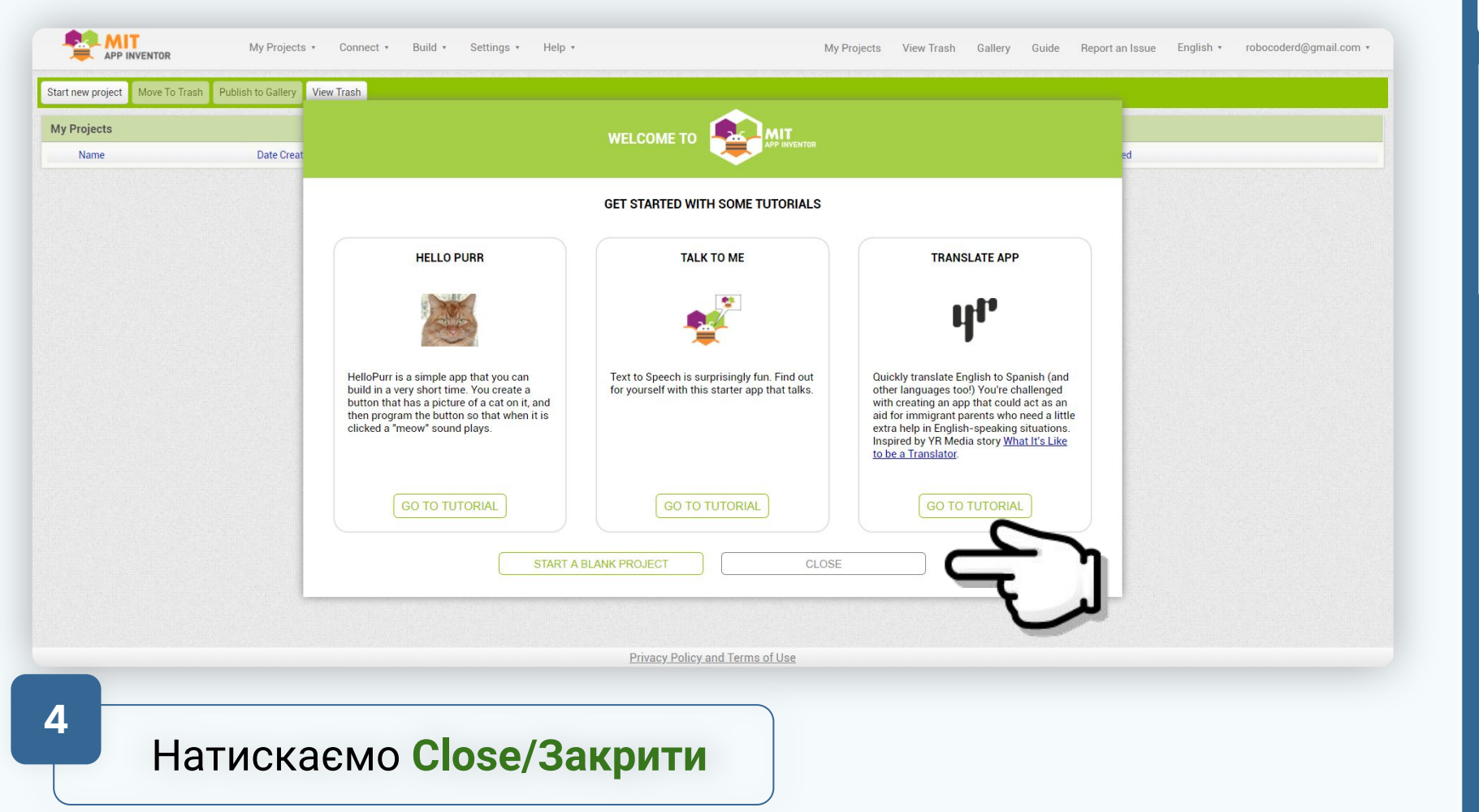

AboutScree

3

### **Створення нового проекту**

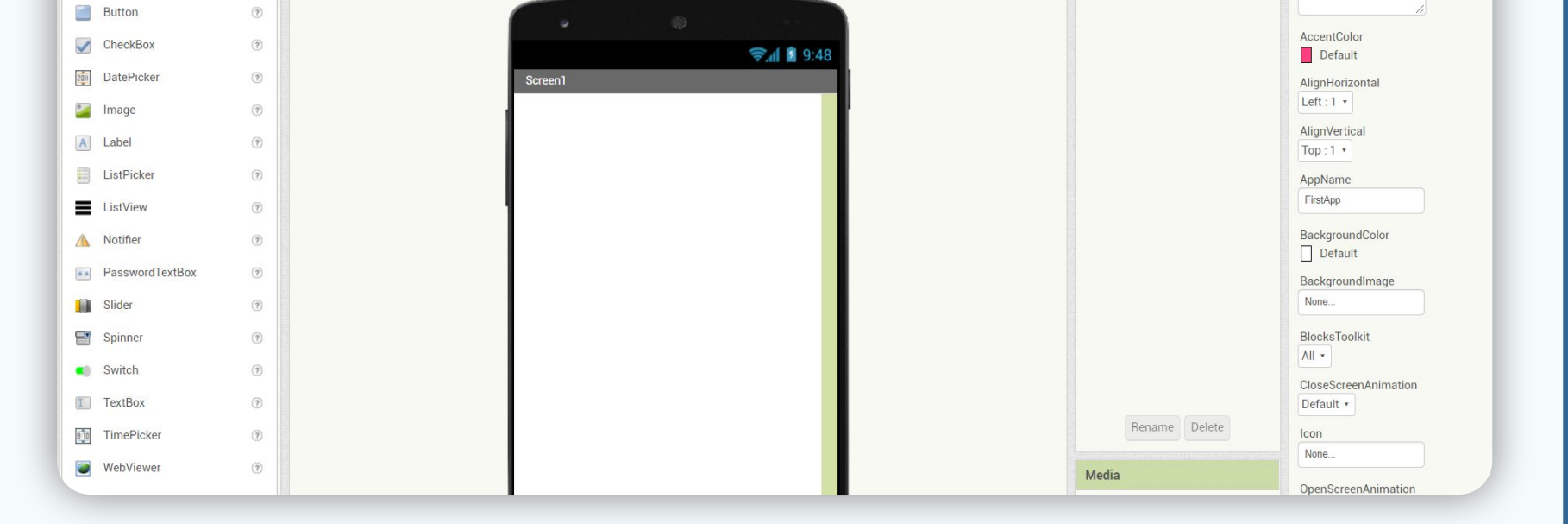

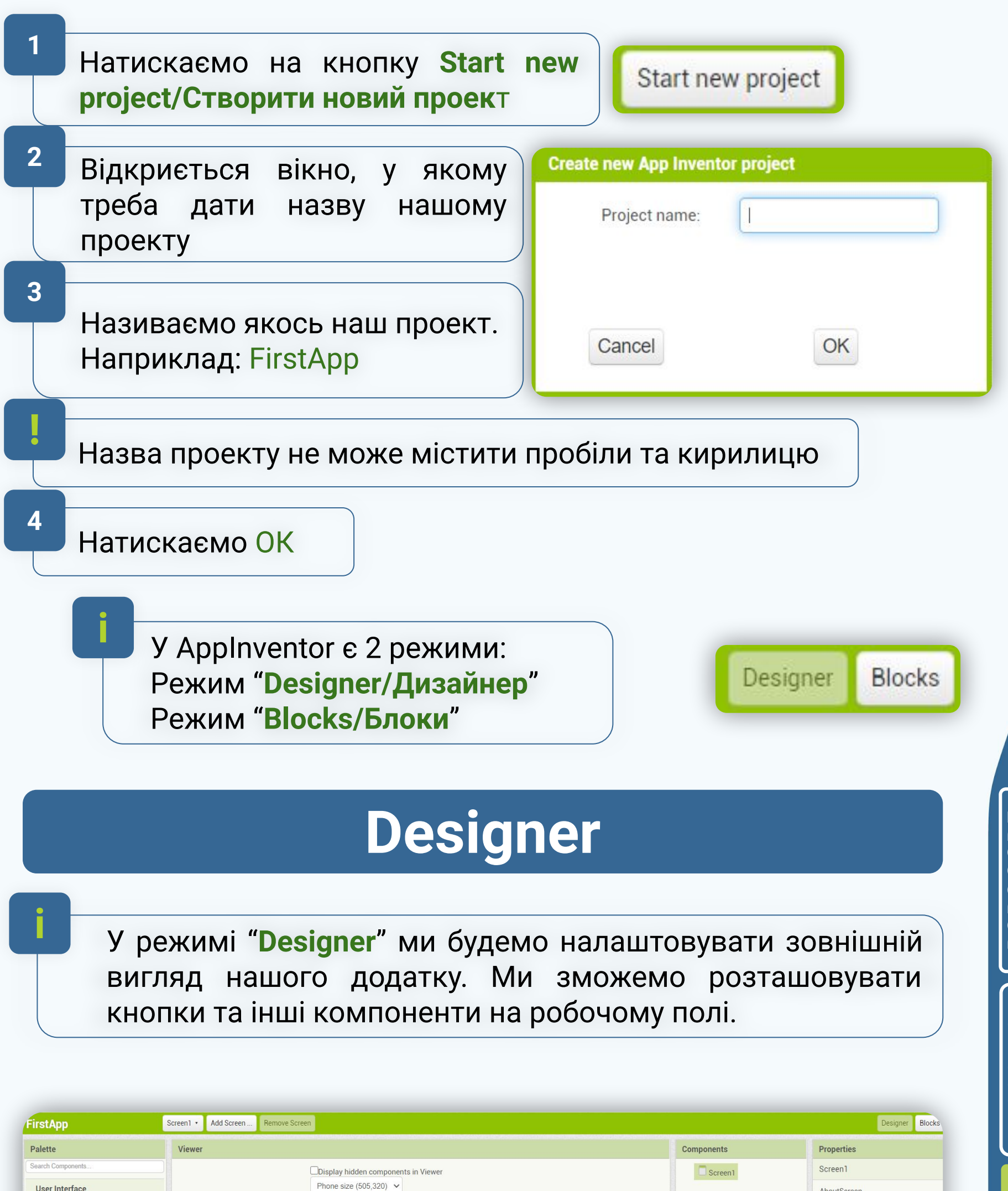

 $\sqrt{\phantom{a}}$ 

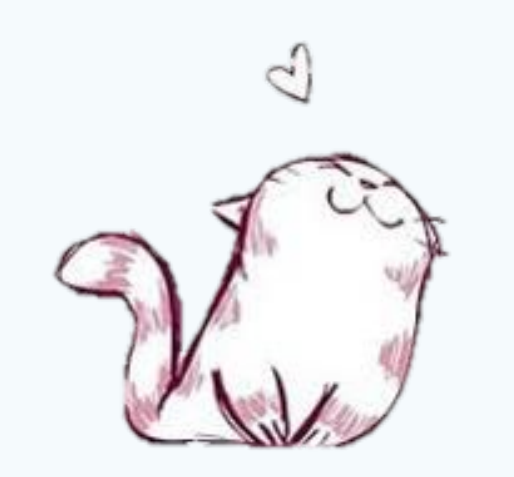

## **Viewer/Оглядач**

#### **Давайте розберемося, що тут до чого: і**

Перше, що кидається в очі - це телефон посеред екрану. Це те, як буде виглядати наш додаток на пристрої.

Саме сюди ми будемо перетягувати компоненти, которі захочемо використовувати

**і**

На жаль, змінити модель телефона ми не можемо. Але, ми можемо змінити його розміри, щоб, наприклад, побачити, як буде виглядати додаток на планшеті

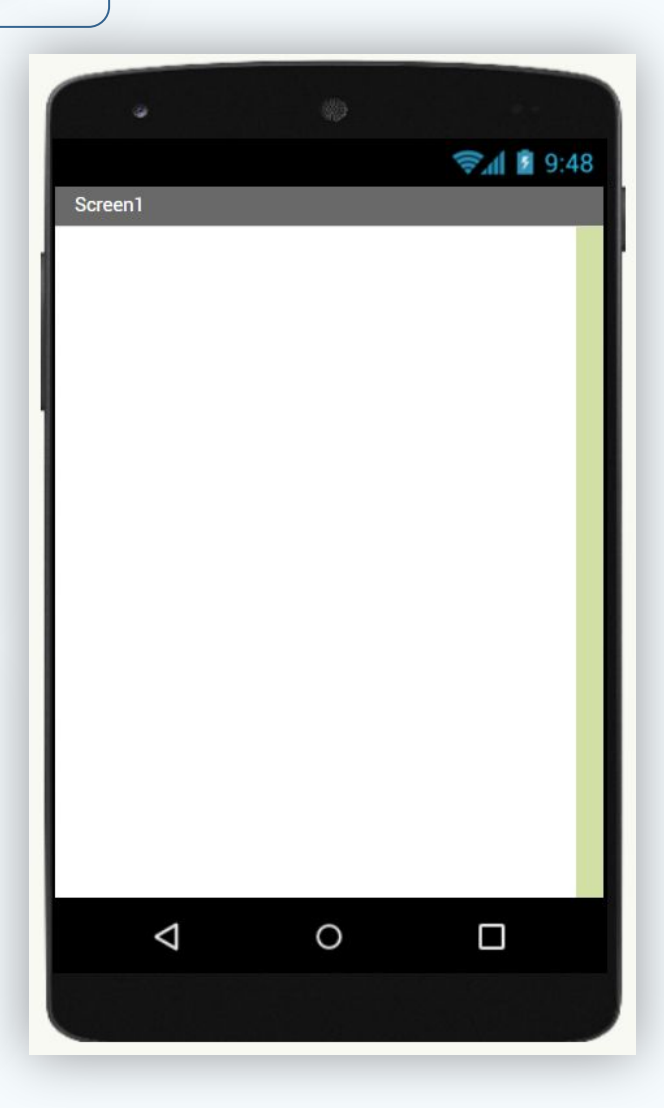

**і**

## **Palette/Палітра**

Палітра компонентів - це набір усіх компонентів, котрі ми можемо використовувати у наших додатках. Якщо тут чогось нема, то так вже і буде...

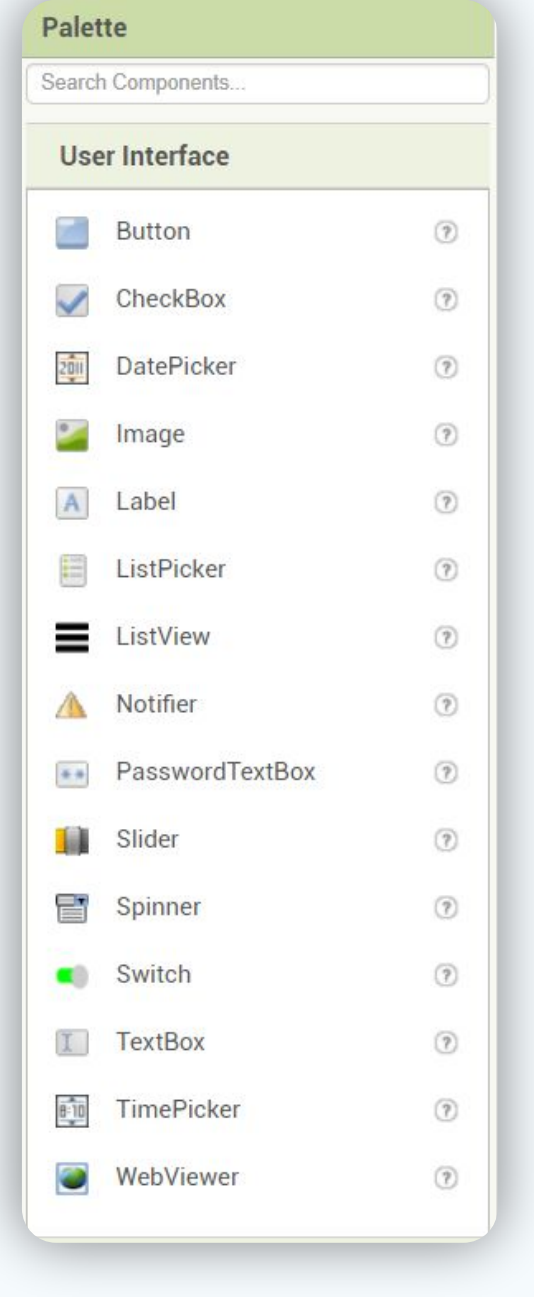

**і**

## **Components/Компоненти**

Тут будуть відображатис компоненти, котрі ми використовувати у додатку**.**

Саме звідси можна буде ви зайві компоненти та змінити ї

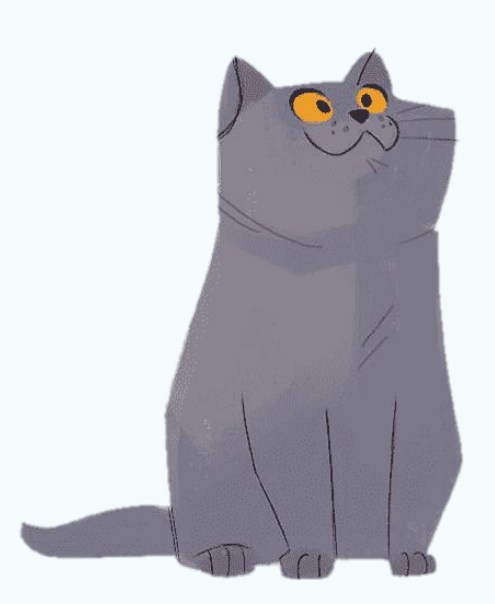

**і**

**і**

BackgroundColor Default BackgroundImage None... **BlocksToolkit** All v CloseScreenAnimation Default v Icon None..

## **Properties/Властивості**

Найцікавіше вікно. Тут можна змінити налаштування будь-якого компоненту.

**і**

Ми можемо змінити колір, текст, розташування, відображення на смартфоні та багато іншого

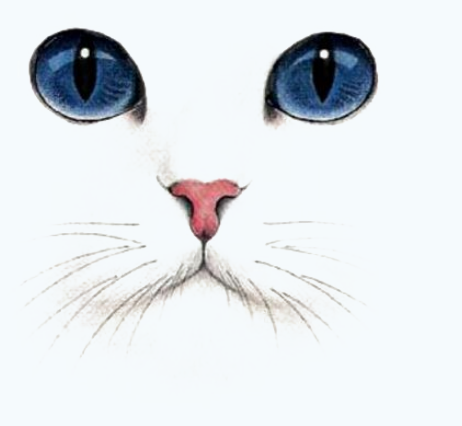

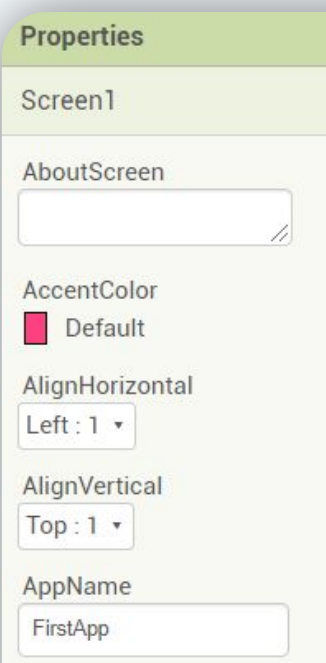

**і**

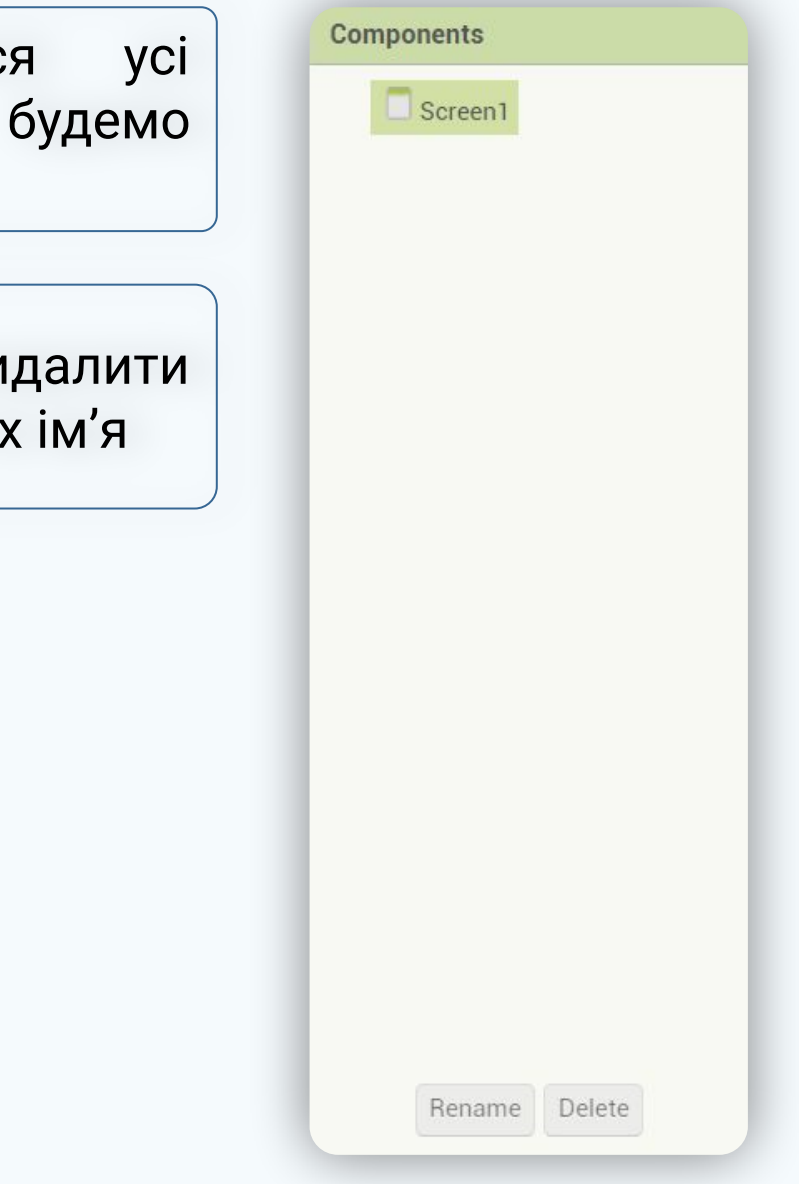

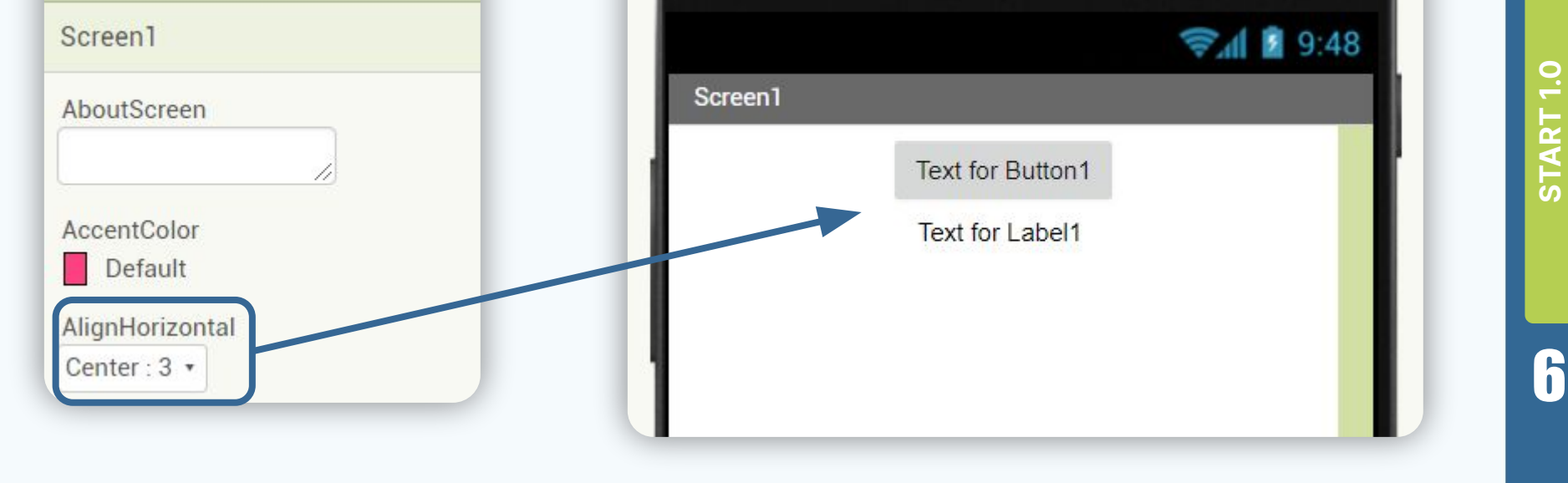

# **Найпростіший додаток**

Давайте спробуємо зробити так, щоб при натисканні на кнопку, в текстове поле виводилася назва цієї кнопки

**і**

Перетягуємо на телефон **button/кнопку** та **label/текстове поле**:

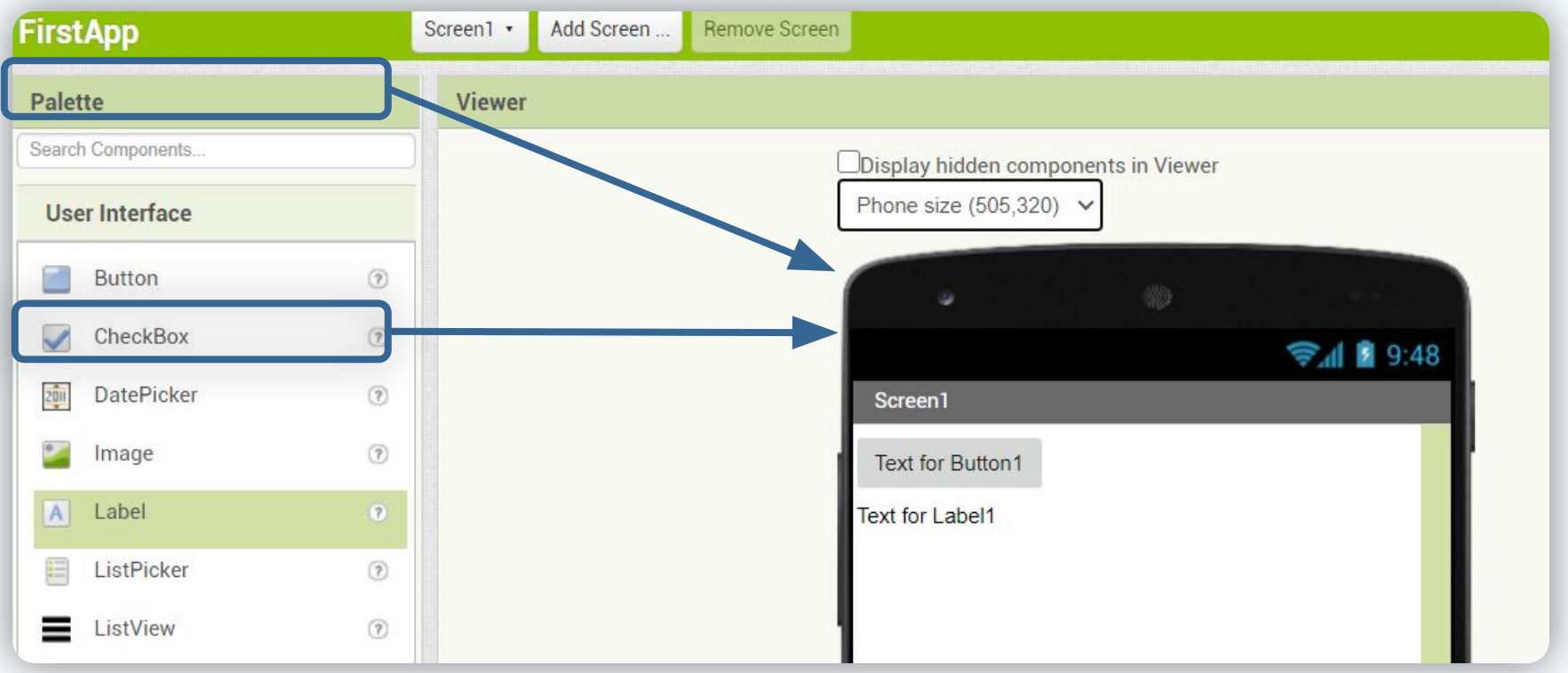

**1**

Усі елементи, поки що, будуть розміщуватися один за одним. Та ми можемо зробити так, щоб вони були розміщені по центру. Для цього у властивостях **Screen/Екрану** треба знайти поле **AlignHorizontal/Вирівняти по горизонталі**

# **Найпростіший додаток**

Тепер, спробуй самостійно зайти у властивості **button/кнопки**, **label/текстового поля** та знайти поля, що відповідають за текст на них.

Також, спробуй змінити назву **screen/екрану**.

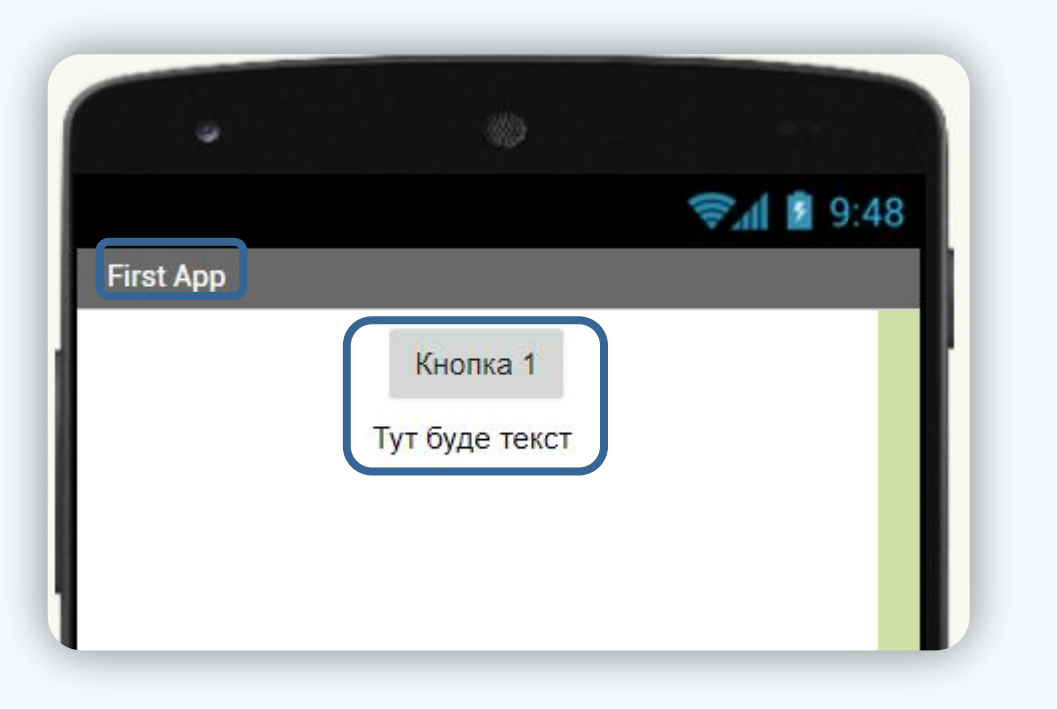

**3**

На цьому дизайн завершено. Але поки що наша кнопка і текстове поле не знають, що їм робити. Ми повинні розповісти їм за допомогою коду. Переходимо у режим **Blocks/Блоки**

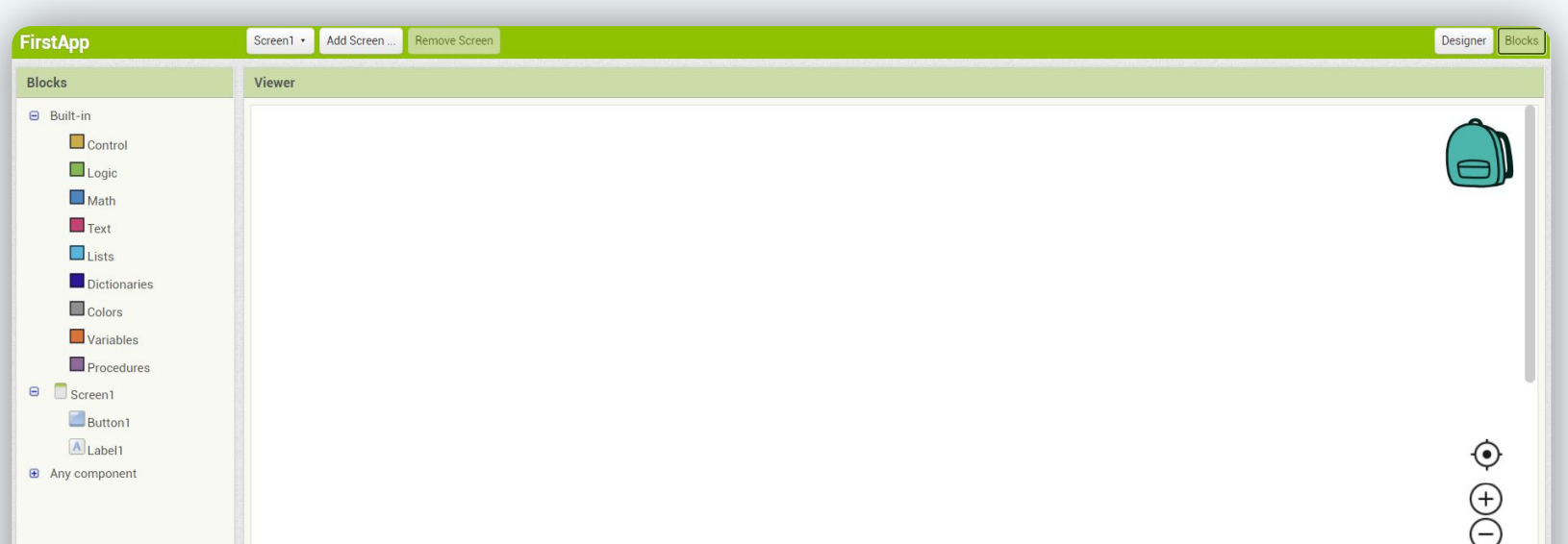

**і**

### Цей режим використовується для написання (складання) коду для компонентів.

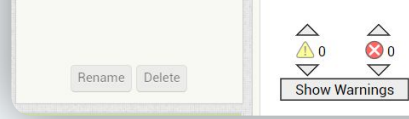

**і**

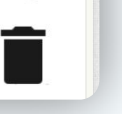

# **Найпростіший додаток**

Зліва ми бачимо категорії (як у Scratch), а також усі, компоненти, котрі ми додали у режимі **Designer**

**і**

Тиснемо лівою кнопкою миші (ЛКМ) на нашу кнопку

**4**

Зі списку можливих блоків для кнопки, знаходимо блок **when Button1.Click /Коли клікнули по Button1** та переносимо на робочу область

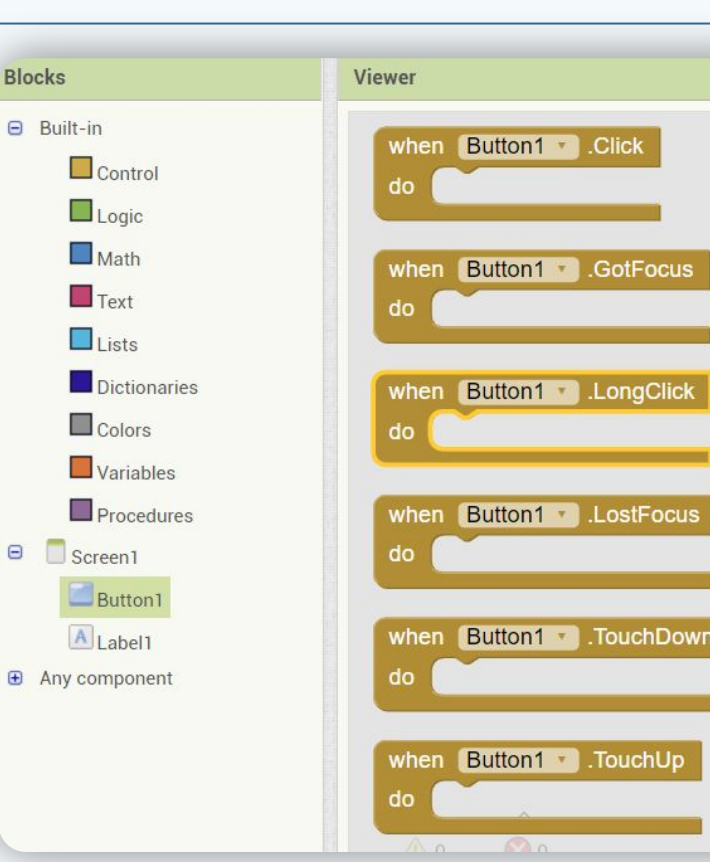

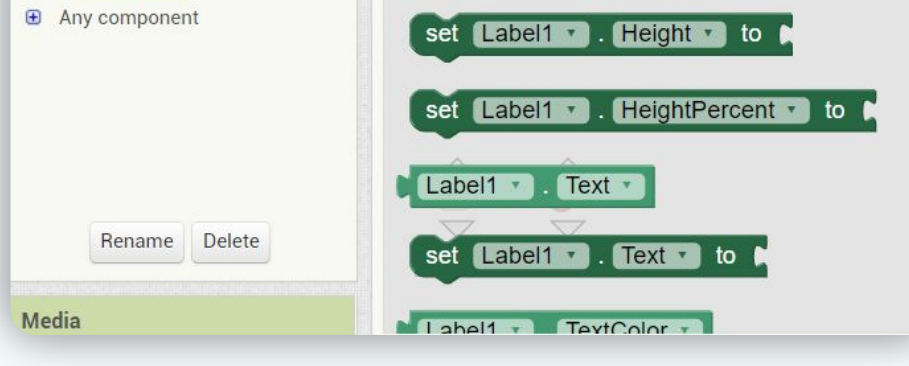

#### **5**

#### Тиснемо лівою кнопкою миші (ЛКМ) на **Label1**

**6**

**Blocks** Зі списку можливих блоків для Label, знаходимо блок **set Label1.Text to /встановити текст Label1 у** та переносимо у попередній блок  $\blacksquare$ 

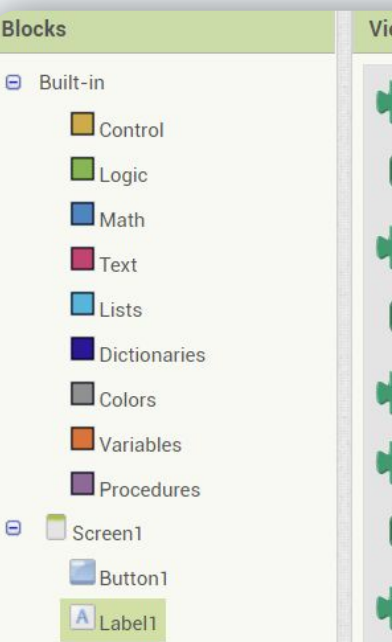

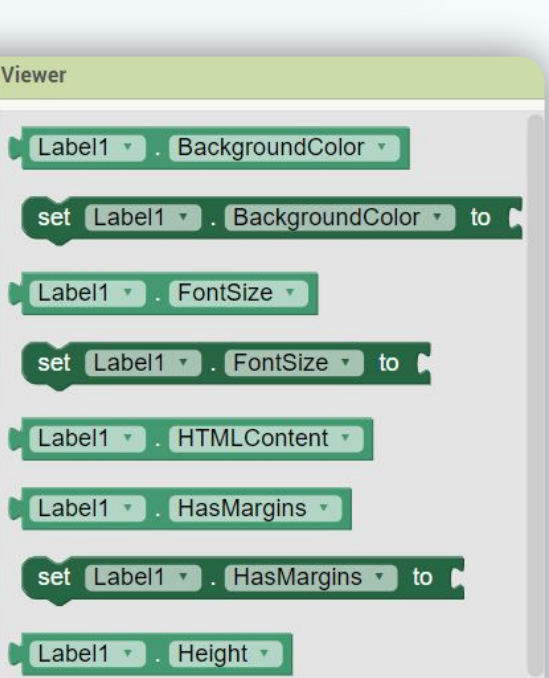

# **Найпростіший додаток**

Тиснемо лівою кнопкою миші (ЛКМ) на **Text**, беремо найперший блок та прикріпляємо його до попереднього

**8**

Клацаємо по блоку та вводимо текст, який з'явиться після натискання на кнопку

when Button1 Click set [Label1 ]. Text ] Ви натиснули Кнопку1 to do

**9**

**i** AppInventor надає можливість тестувати додатки, не встановлюючи їх на смартфон. Але для цього треба встановити додаток **MIT AI2 Companion** BudVdoma<sub>46</sub> 11 F<sub>ull</sub> <del>3</del>  $\blacksquare$  20:27 **1**  $Q$ Заходимо в **PlayMarket** та  $\leftarrow$  $\ddot{\cdot}$ встановлюємо додаток MIT AI<sub>2</sub> Companion **MIT Center for Mobile Learning** Відкриваємо додаток **<sup>2</sup>** Удалить Открыть

Наш перший додаток завершений, тепер потрібно запустити його на телефоні

**i**

ROBOCODE START 1.0 | LESSON 25 | ROBOCODE ESSON 25 LESSON 25

## **Запуск додатку на телефоні**

#### У AppInventor знаходимо **connect/з'єднатися** та клацаємо на **AI Companion**

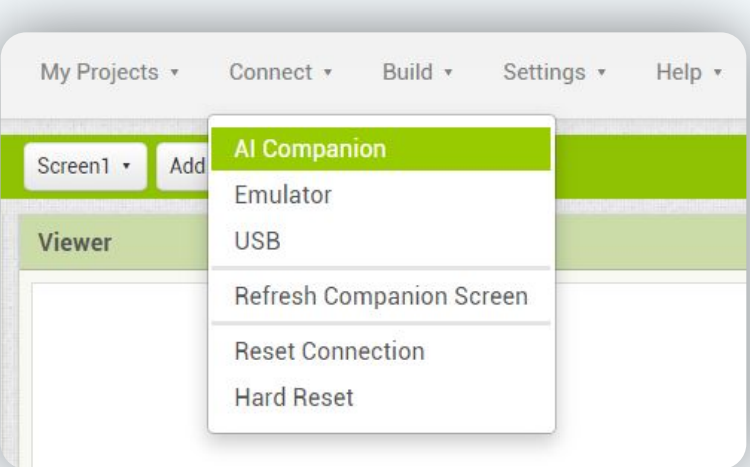

START

9

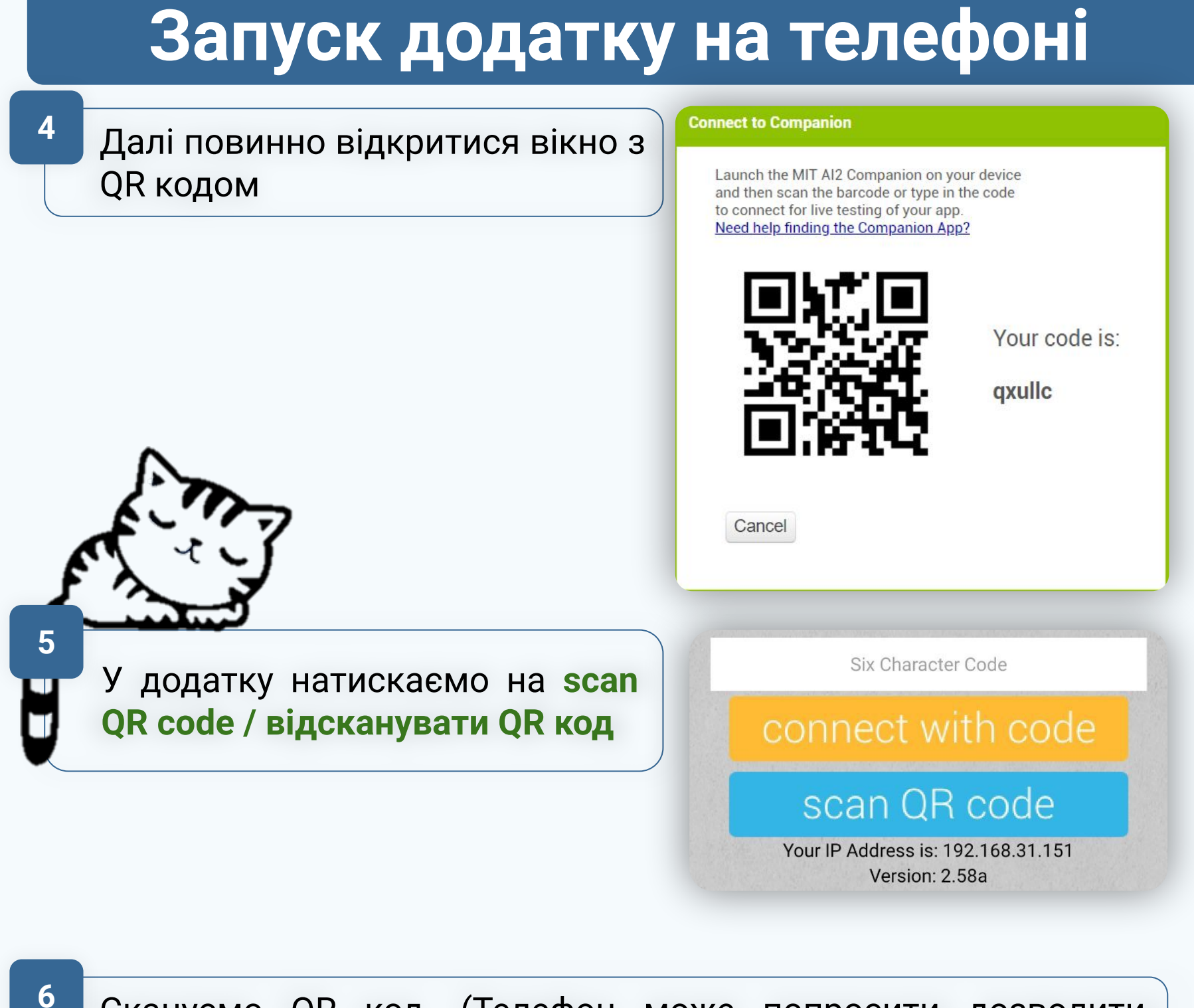

Скануємо QR код. (Телефон може попросити дозволити доступ до камери - дозволяємо)

Після успішного сканування у AppInventor почнеться сборка проекту і завантаження його на телефон:

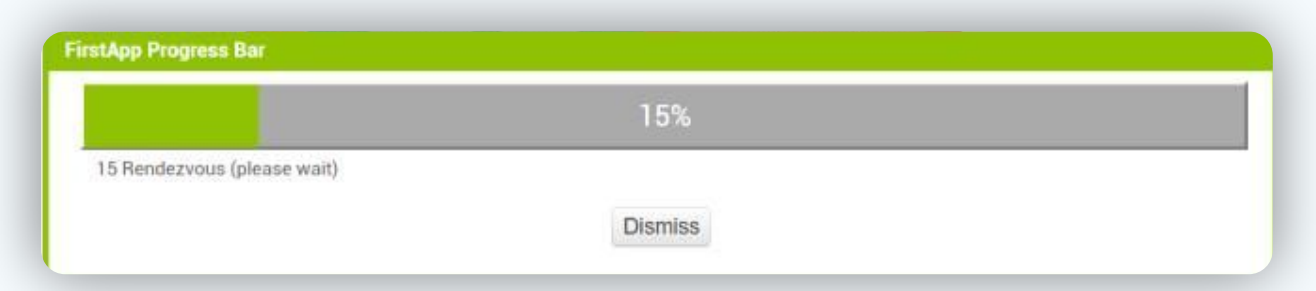

**7**

#### Після цього на смартфоні запуститься наша програма. Якщо ми щось змінимо у AppInventor, то на телефоні теж з' являться ці зміни у реальному часі

Тепер можна тестувати додаток!

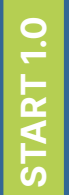

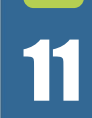

### **Task**

Зробити лічильник натискань: кожного разу, як кнопка натискається, в текстове поле виводиться кількість натисків. Використовуйте змінну.

**1**

Зробити клікер на двох гравців. Додати дві кнопки та два текстових поля. При натисканні на вашу кнопку кількість ваших балів збільшується, а кількість балів супротивника зменшується. При натисканні на кнопку супротивника кількість ваших балів зменшується, а кількість балів противника збільшується.

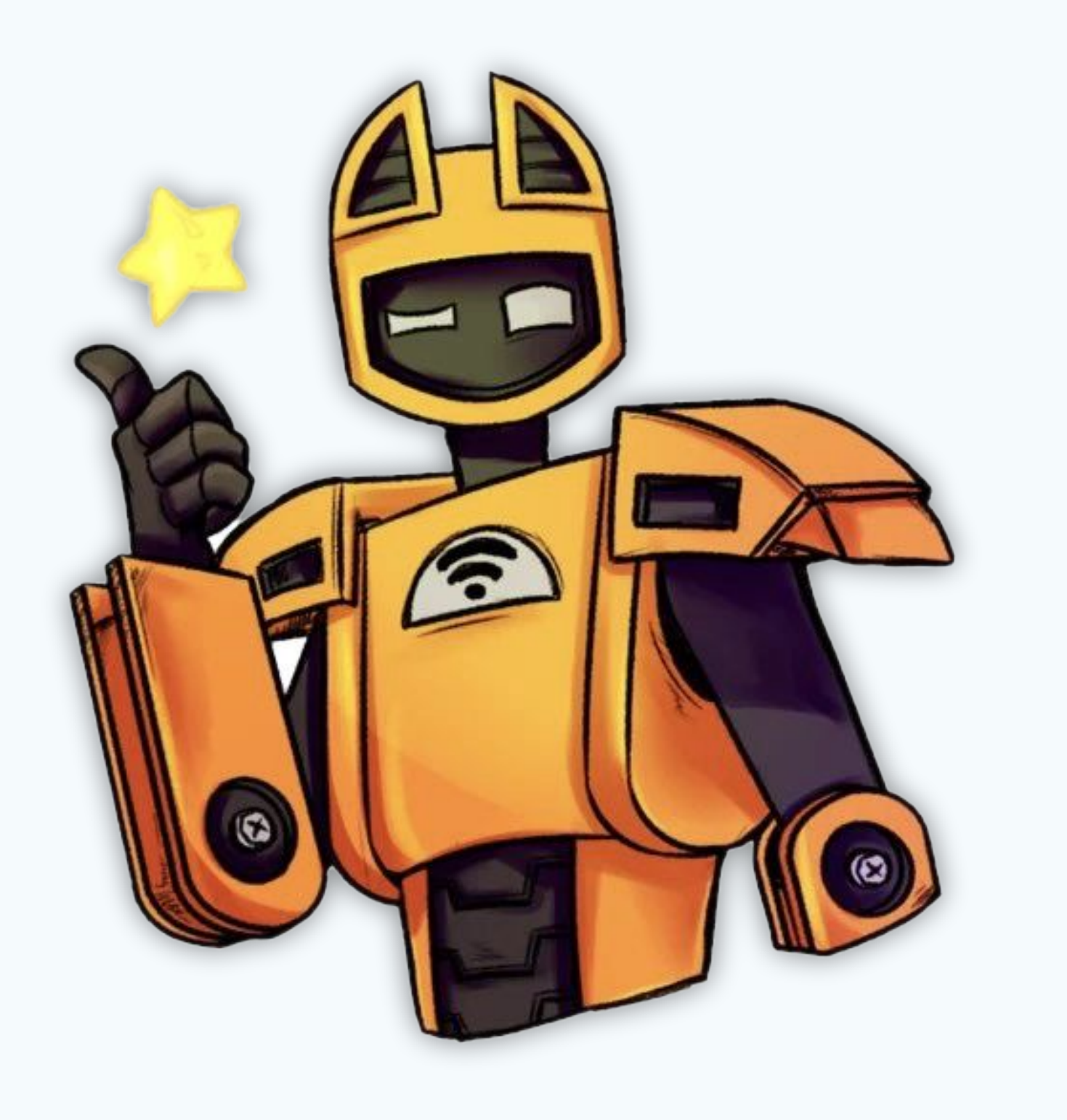